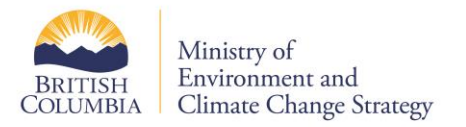

# **EMS Web Reporting User Manual**

### **Table of Contents**

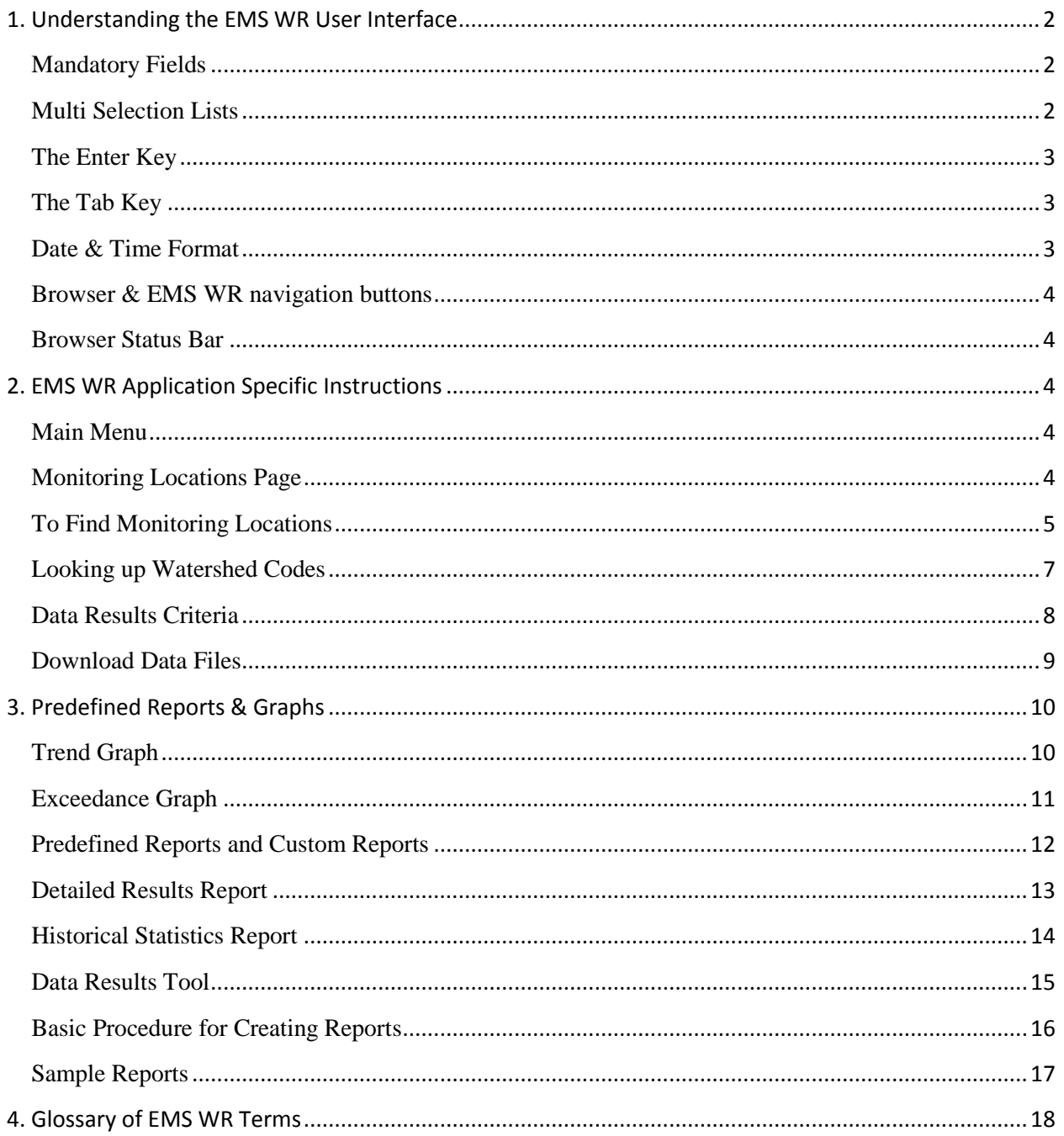

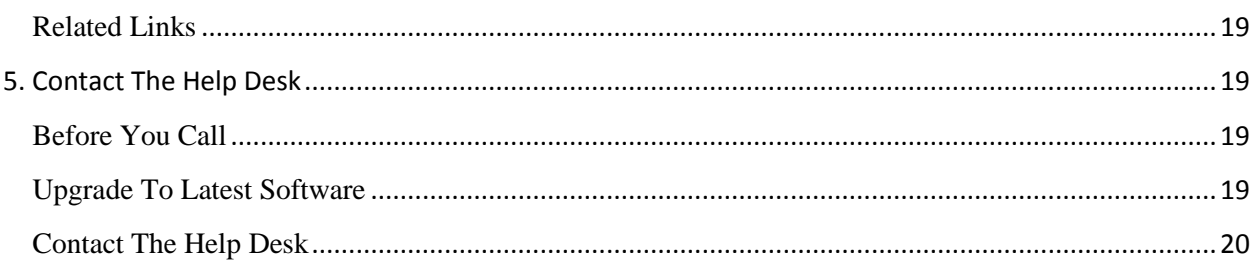

# <span id="page-1-0"></span>**1. Understanding the EMS WR User Interface**

# <span id="page-1-1"></span>Mandatory Fields

Some EMS WR screens contain mandatory fields and drop-down lists clearly labeled with bold red text:

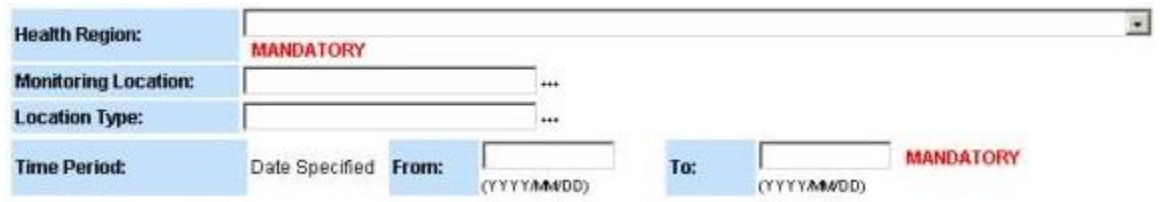

Fields can be in a variety of formats, not limited to:

- Drop Down Lists
- Date/Times

If you do not enter the proper information into these fields, the website will give you an error and prompt you to enter in the information.

# <span id="page-1-2"></span>Multi Selection Lists

Multi selection lists allow you to choose information to enter into fields. For example, you can use a multi selection list to enter office codes into an Office field.

You can access these lists by clicking on the row of dots (...) — called a multi selection symbol in EMS WR to the right of many fields:

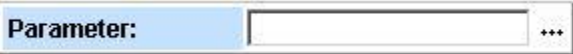

In this case, clicking on the multi selection symbol leads to the Parameter Multi Selection page, which includes the multi selection list

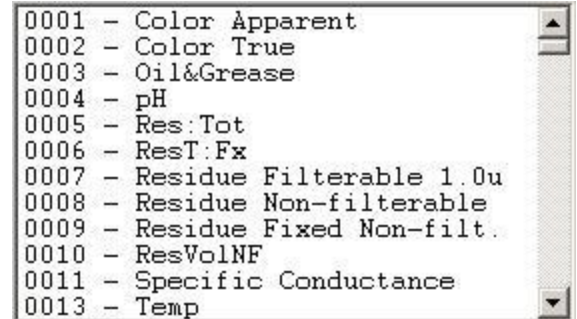

By following these steps, you can select one or more list items you want to include in the Parameter field. To select:

- A Single Item: click on it
- A block of sequential items: click on the first item, press and hold shift. Click on the last item, it should select all
- Multiple individual items: hold down Ctrl and click the desired items
- Use the scroll bar to view additional items
- When finished, the parameter window will look similar to this:

| Parameter: | \n $\boxed{0009,0010,0011}$ \n |
|------------|--------------------------------|
|------------|--------------------------------|

## <span id="page-2-0"></span>The Enter Key

Avoid hitting enter after typing information into fields. This can lead to unintended behaviour of the application screens. Instead, carry out actions by clicking a the appropriate EMS WR buttons, for example, retrieve.

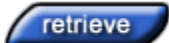

#### <span id="page-2-1"></span>The Tab Key

Use the tab function to move between fields. In some cases entering data into a field and pressing tab will force the application to convert the information into a format that the server will accept.While not required it does help in some cases, so it is a good practice to use the tab function.

#### <span id="page-2-2"></span>Date & Time Format

EMS WR has many date fields. Some of these fields are mandatory and must be filled out to search the EMS database. Fields requiring date and time (24-hour clock) must be in this format:

yyyy-mm-dd hh:mm

Users can simplify the date and time entry by leaving out:

- The time: if it is not important as the system will default to 00:00 or 12:00am
- Separators between years, months, days, and hours, for example 199811240752

Fields requiring only the date must be in this format:

yyyy-mm-dd

These examples illustrate how to format regular dates and times for EMS WR:

- $-1995-03-12$  15:15
- $-1998-11-2407:52$

Entering the date in the fields will reformat the date to fit the correct format when leaving the field by clicking out, or using the tab key.

# <span id="page-3-0"></span>Browser & EMS WR navigation buttons

Browser navigation buttons are not part of EMS WR and should generally not be used to move around. Using the browser navigation buttons to change screens is likely to cause system errors.

If this occurs, use the EMS WR navigation buttons to move to the desired page.

### <span id="page-3-1"></span>Browser Status Bar

The browser status bar tells you whether the system is performing a task. Some information requests can take a long time to process. In general, you should wait until the system completes an action before clicking any navigation buttons or menu bar links.

If you click buttons or links before the status bar is complete, the system will interpret this as a new command and stop the first request. For example, if you click the graph button before a graph is finished, the system treats the latest click as a new request and restarts the processing from the beginning.

# <span id="page-3-2"></span>**2. EMS WR Application Specific Instructions**

EMS IDs are essential for finding the information you want efficiently on EMS WR, and many users will search for IDs frequently.

## <span id="page-3-3"></span>Main Menu

The main menu is the central location from which you can select EMS WR tools to find information.

The Main Menu page gives you access to the EMS WR report tools and provides information about them.

# <span id="page-3-4"></span>Monitoring Locations Page

This page allows you to select the information you want to include in the monitoring locations report. It also allows you to name the report and retrieve the information from the EMS database.

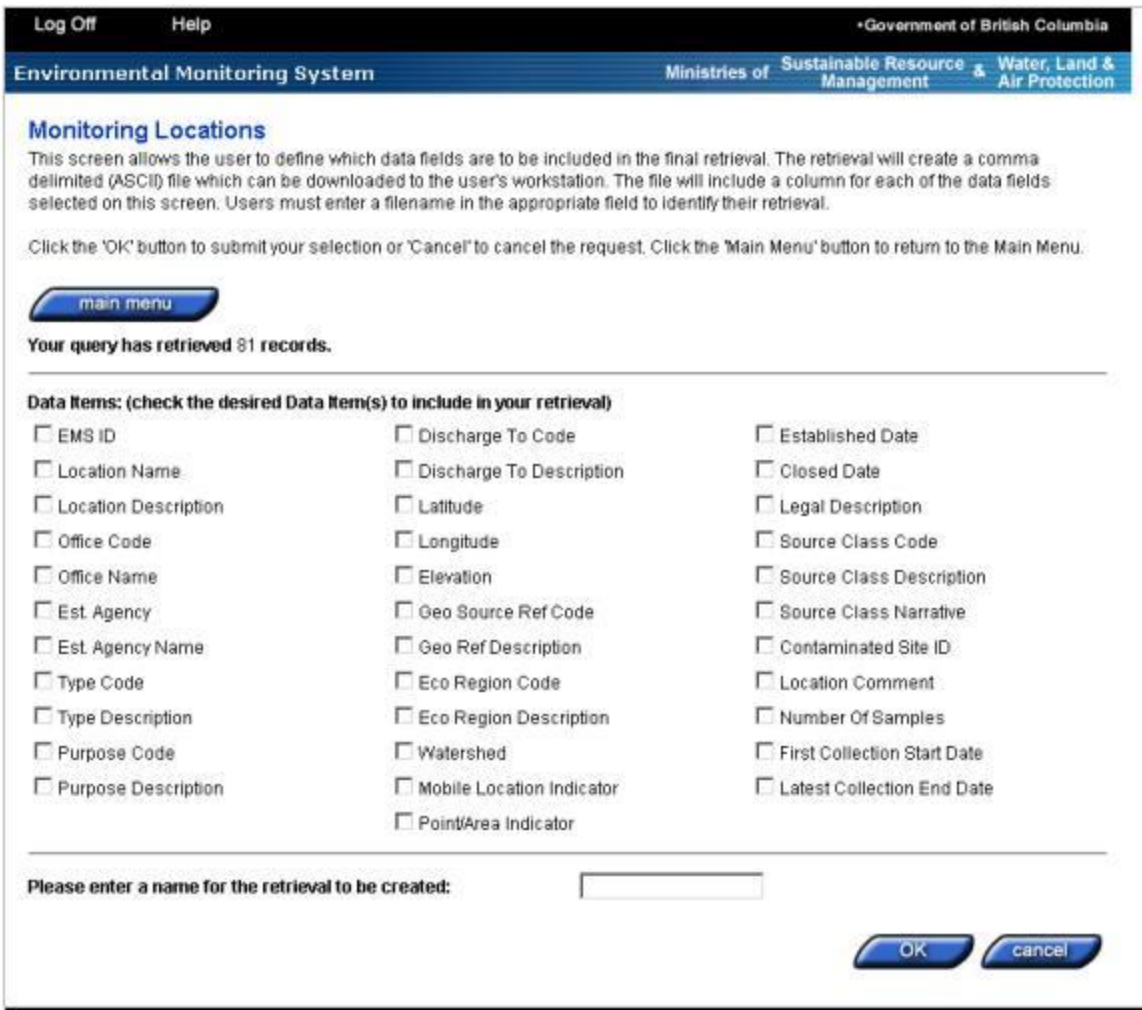

This page allows you to choose which criteria you want to include in the monitoring locations report that you download. It also allows you to name the report.

# <span id="page-4-0"></span>To Find Monitoring Locations

This page allows you to select the information you want to include in the monitoring locations report. It also allows you to name the report and retrieve the information from the EMS database. From the main menu, click the monitoring locations button under the information retrieval heading.

- The Monitoring Locations Criteria page will open.
- Enter information into the fields you want to use as search criteria.

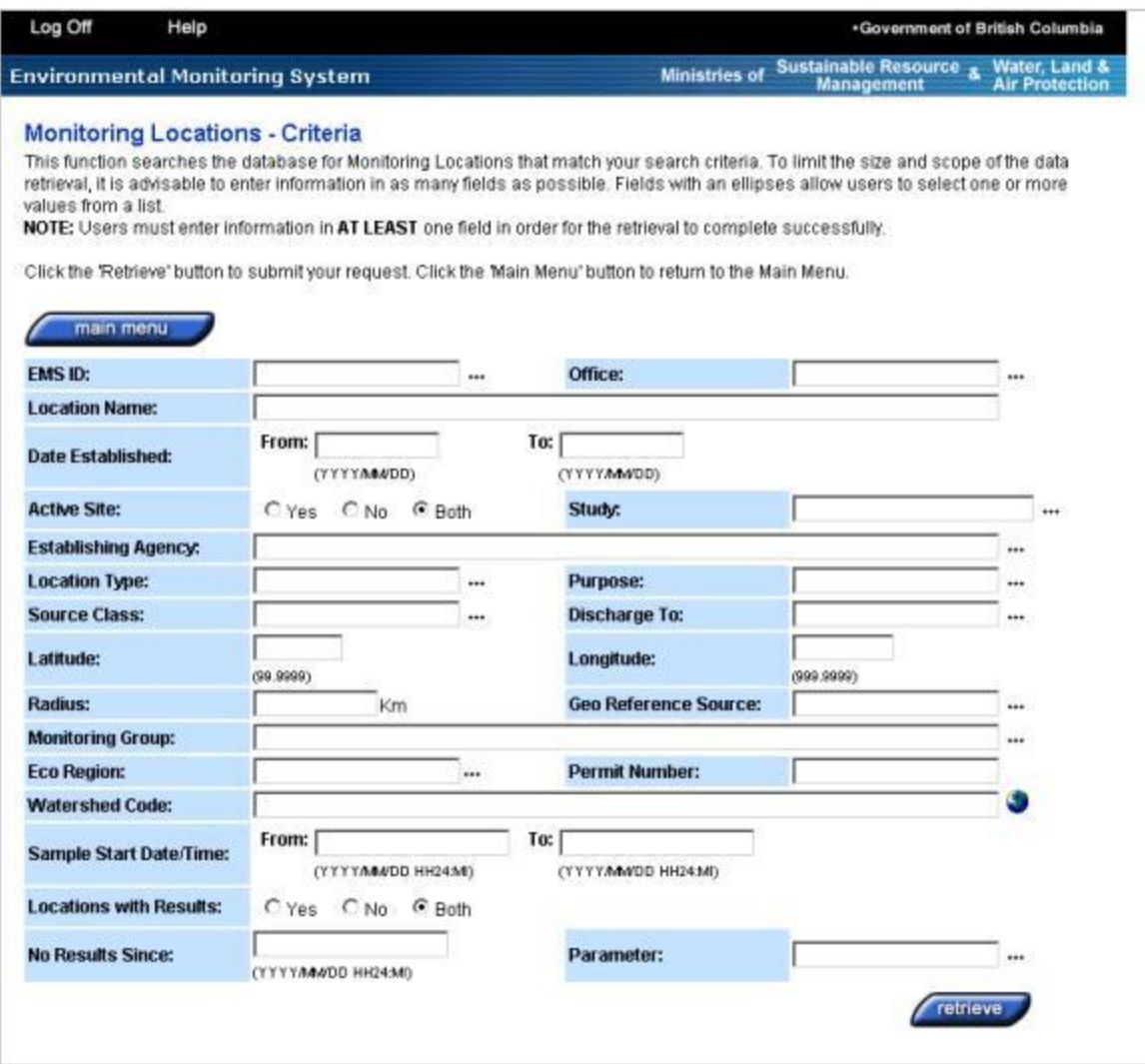

- From the Main Menu, click the Monitoring Locations button under the Information Retrieval heading
- Enter information into the fields you want to use as search criteria
- You must enter information into at least one field
- If you know them, type in the codes (separated by a comma). Or, use the multi-selection symbol to display multi selection lists to choose the codes.
- Click the retrieve button
- Click the checkboxes of the data items you want to include in the file download. You should always click the checkboxes for EMS ID and Location Name. Other common choices include Office Name, Establishing Agency, and Location Type.
- $\bullet$  In the field at the bottom of the screen, type a name for the information retrieval (e.g., jsmith locations) and click the OK button.
- Click on the download data button
- Select the radio button next to the Retrieval Name created in step 5
- Click the OK button to download the file to your computer
- The file is saved as a comma-separated values (.csv) file. Use Microsoft Excel, Access, or another spreadsheet program to open the document.

# <span id="page-6-0"></span>Looking up Watershed Codes

Some EMS WR screens have a Watershed Code field:

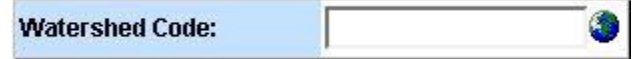

Clicking the globe image to the right of the field opens the Watershed Dictionary - Standard Watershed Code Query page:

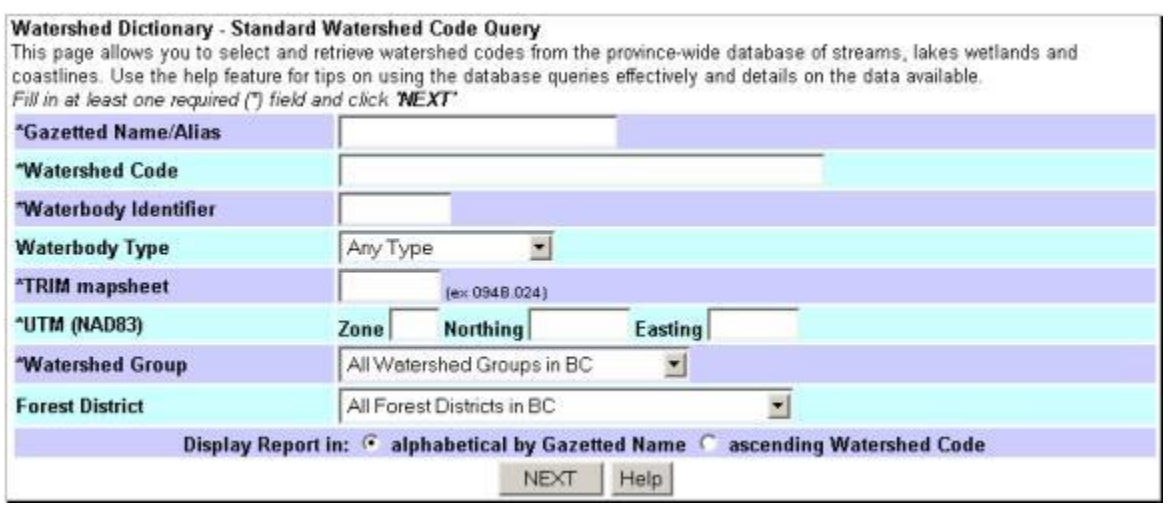

You can use this search tool to find watershed codes for B.C. streams, lakes, wetlands, and coastlines. This is the basic procedure for using the Watershed Dictionary:

- Enter information into at least one field or drop-down list marked with an asterisk and click next
- The Fisheries Data Warehouse Watershed Code Report page opens. For example, if you select Beaver River from the Watershed Group drop-down list, clicking next opens this page:

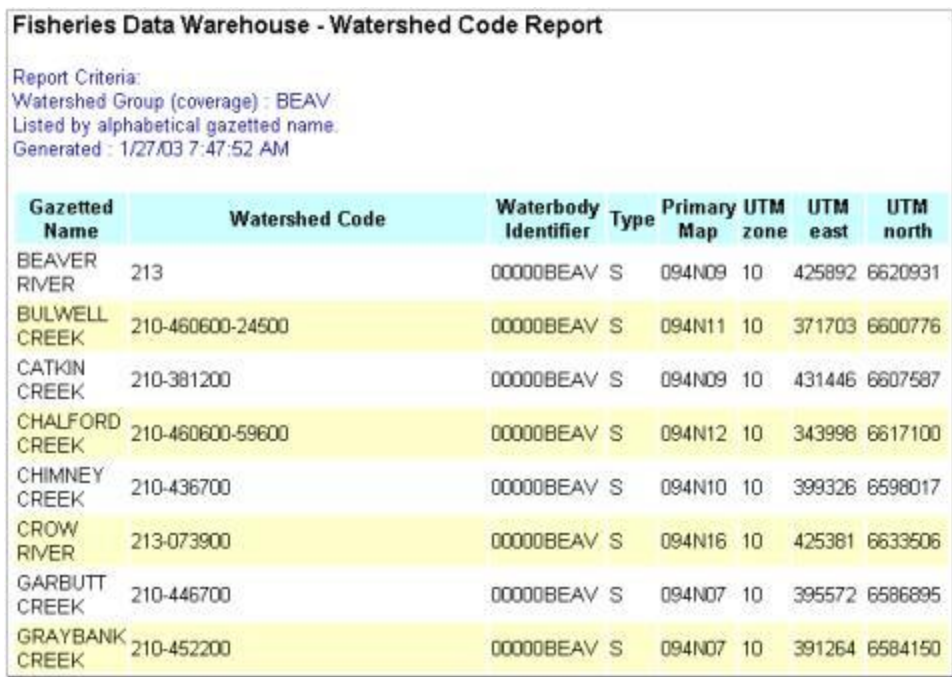

- Make note of the desired code from the Watershed Code column. You might need to scroll down to do this.
- For example, the watershed code for Beaver River is 213, you can copy and paste into the Watershed Code field
- Close the Fisheries Data Warehouse and Watershed Dictionary pages
- Return to your search criteria screen
- Enter the code from step 3 into the Watershed Code field
- If you require further information on how to use the Watershed Dictionary, click the Help button on the Watershed Dictionary page to read documentation for this tool

## <span id="page-7-0"></span>Data Results Criteria

When you click on the Data Results button on the main menu, the Data Results - Criteria page opens:

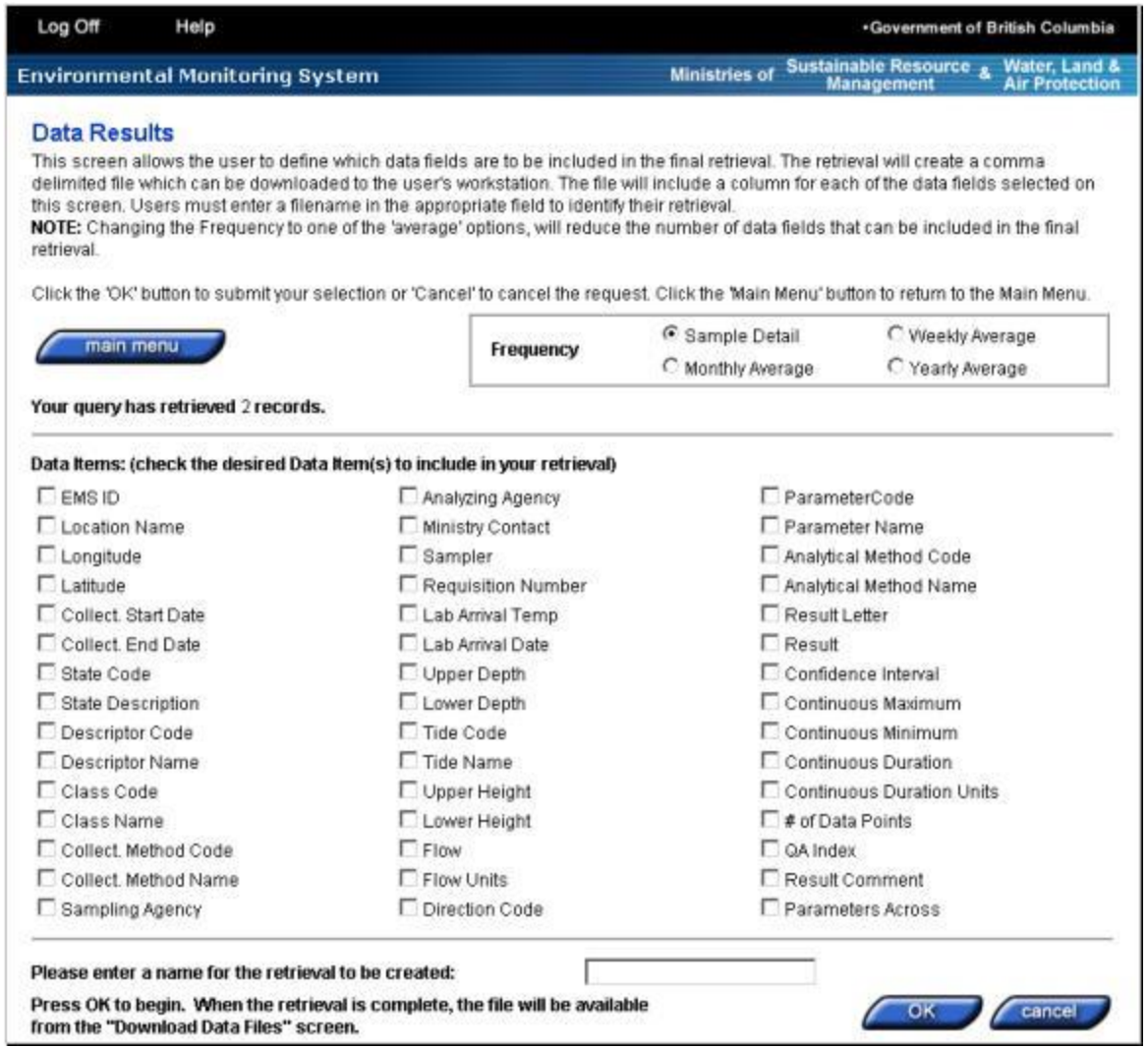

This page allows you to choose the criteria you want to include in the data results report that you download. It also allows you to name the report.

# <span id="page-8-0"></span>Download Data Files

The Download Data tool allows you to download the files you create with the Monitoring Locations and Data Results tools:

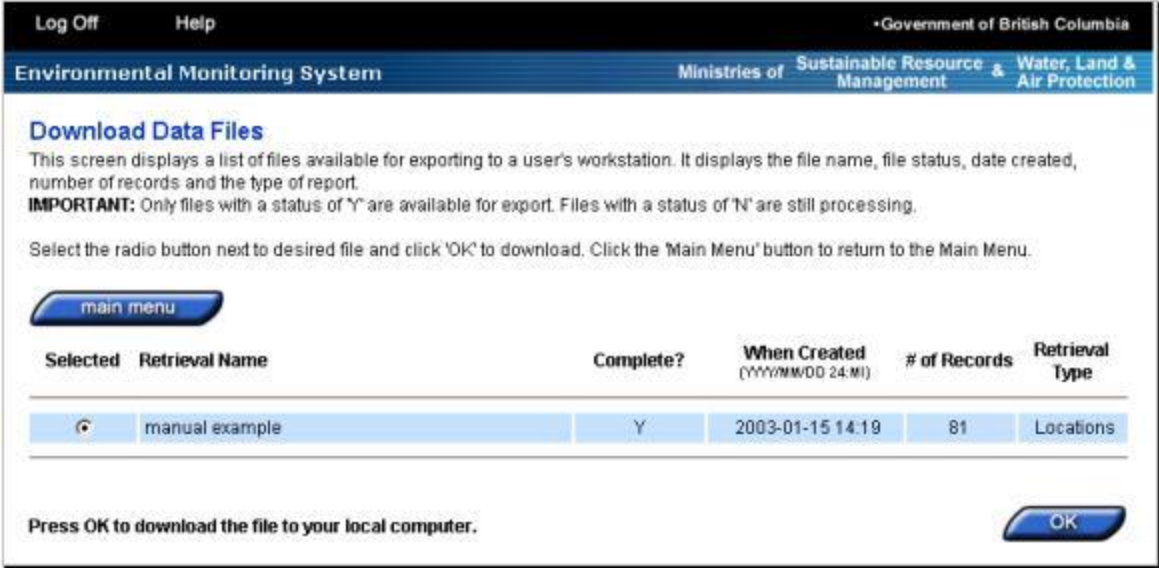

This page lists the files you have retrieved using the Monitoring Locations and Data Results tools, and allows you to download them to your computer.

# <span id="page-9-0"></span>**3. Predefined Reports & Graphs**

This page provides an expanded description of what certain types of graphs are. These descriptions will assist you as you will know what types of data you will have to request in order for you to get the results that you are after.

# <span id="page-9-1"></span>Trend Graph

The Trend Graph allows you to see how the level of a single parameter has changed over time at a single monitoring location. You can choose to graph all historical samples for a parameter, or you can specify a time period:

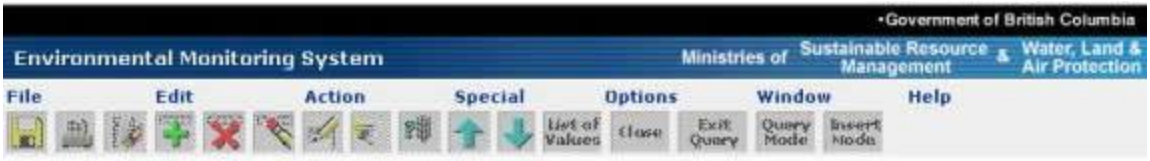

#### **Trend Graph - Criteria**

This screen allows the user to request a graph for one parameter at one location over time. The user may request either a linear or logarithmic graph.

Click 'Graph' to display the requested graph.

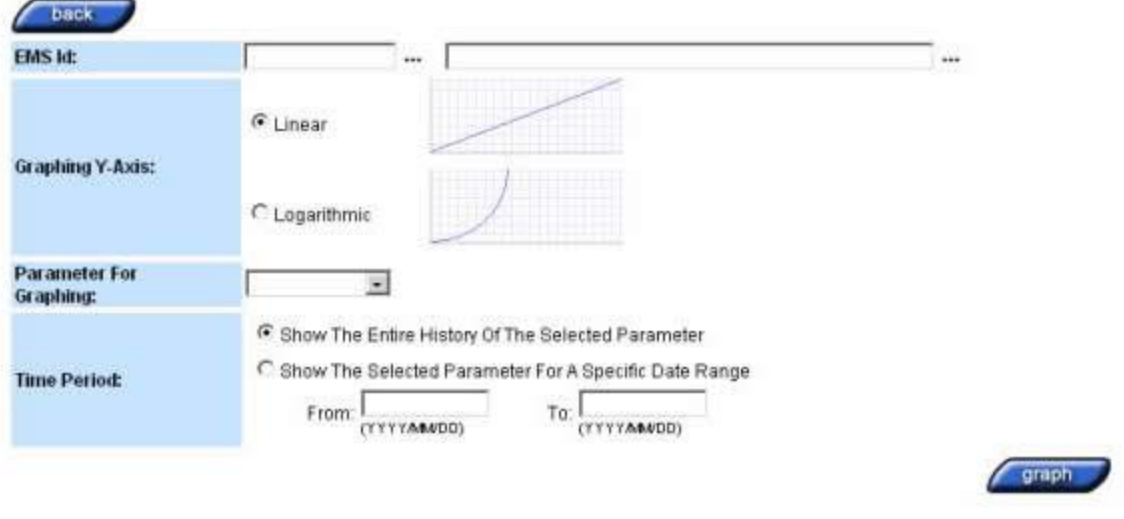

# <span id="page-10-0"></span>Exceedance Graph

The Exceedance Graph enables you to determine, at a glance, whether a water sample from a single location complies with the [Canadian Drinking Water Guidelines \(CDWG\).](http://www.hc-sc.gc.ca/ewh-semt/water-eau/drink-potab/guide/index-eng.php) The page allows you to select the parameter results you want to graph and produces a graph for those parameter results.

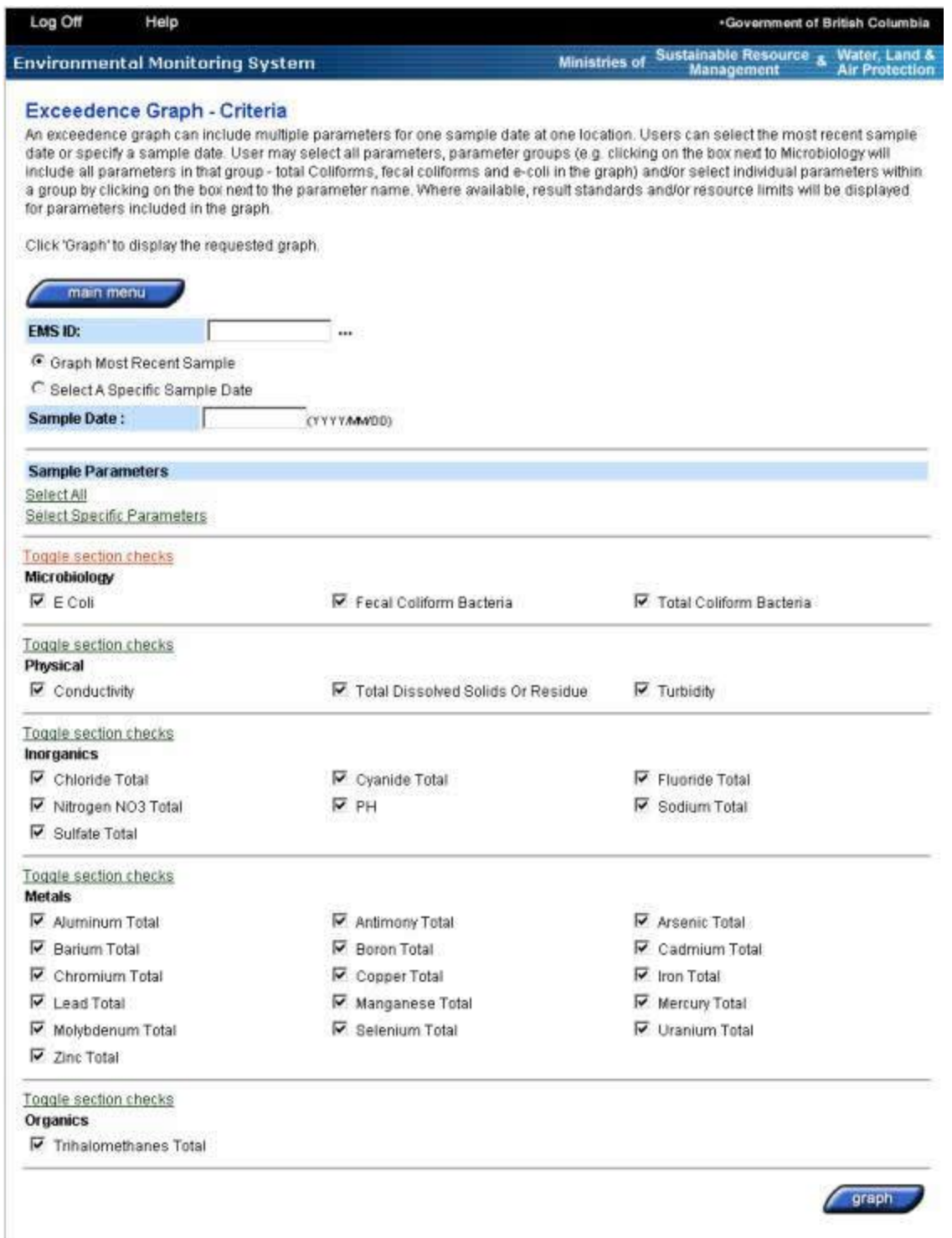

# <span id="page-11-0"></span>Predefined Reports and Custom Reports

You can produce these reports in standard formats and download them as PDF (Adobe Portable Document Format) files to your computer for review and printing. In contrast to the reports you can create using the data results tool, you cannot use reports in PDF to create graphs and carry out customized statistical analysis. The basic procedure for using the predefined reports has four basic steps. To create each report, you will:

- Click on the report's button on the Main Menu
- Enter report criteria into the Criteria page
- Generate the report
- Download the report to your computer

Examples Include:

- Detailed Results Report
- Historical Statistics Report

# <span id="page-12-0"></span>Detailed Results Report

The Detailed Results Report allows EMS WR users to create a predefined report that displays detailed analytical results and a statistical summary for each parameter in the report. For example, you might use it to summarize sampling results for the year.

This report is most useful for results on a single monitoring site or a small group of sites. Reporting on a high number of monitoring sites can result in a large report. In this case, producing a custom report through the Data Results tool might be more appropriate if you need more detailed reporting.

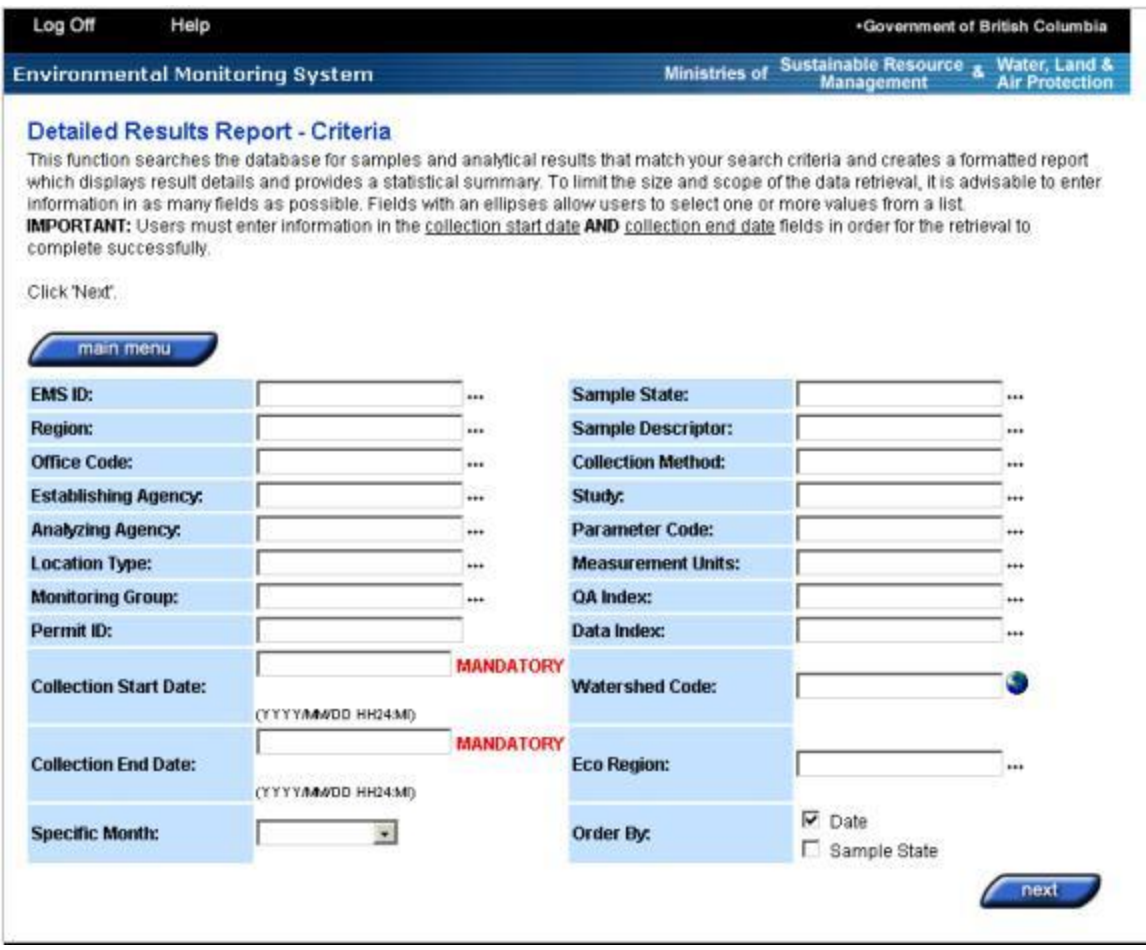

Note, the images contained in this example are generic, and are applicable for all report types. As this is the same tool, all reports will behave in a similar fashion.

# <span id="page-13-0"></span>Historical Statistics Report

The Historical Statistics Report allows EMS WR users to create a predefined report that provides a detailed historical statistical summary for each parameter in the report. For example, you might use it to summarize sampling results for the year.

This report is most useful for results on a single monitoring site or a small group of sites. Reporting on a high number of monitoring sites can result in a large report.

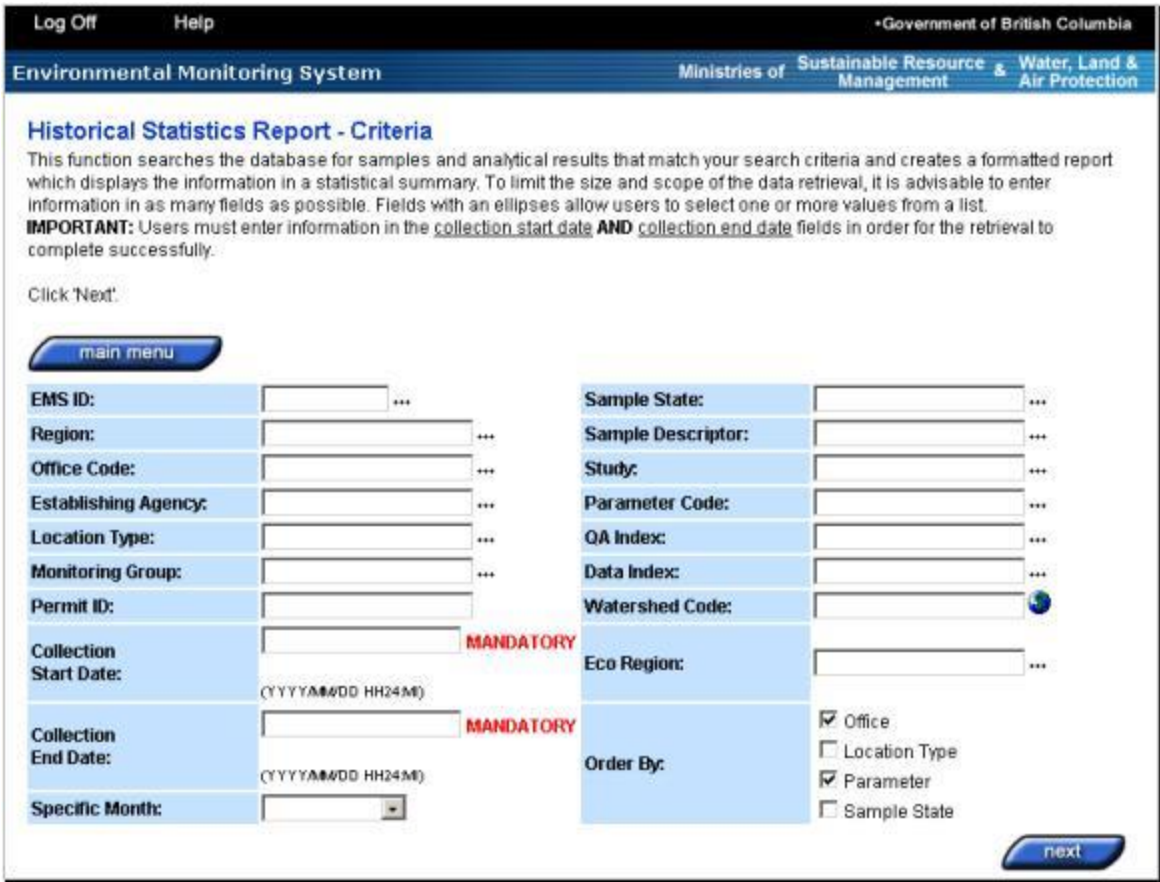

## <span id="page-14-0"></span>Data Results Tool

The Data Results tool allows you to conduct sample result data searches of the EMS database based on a broad range of criteria, and to create customized reports of the search results. You can then download this report to your computer and analyze the data. For example, you might use the data for statistical analysis or to create graphs.

Government staff will be the most frequent users of the Data Results tool. For example, a ministry employee might want sample results data on all Cowichan Lake monitoring locations. Health authority staff might consider using the Data Results tool when the predefined reports are too narrow for their business needs.

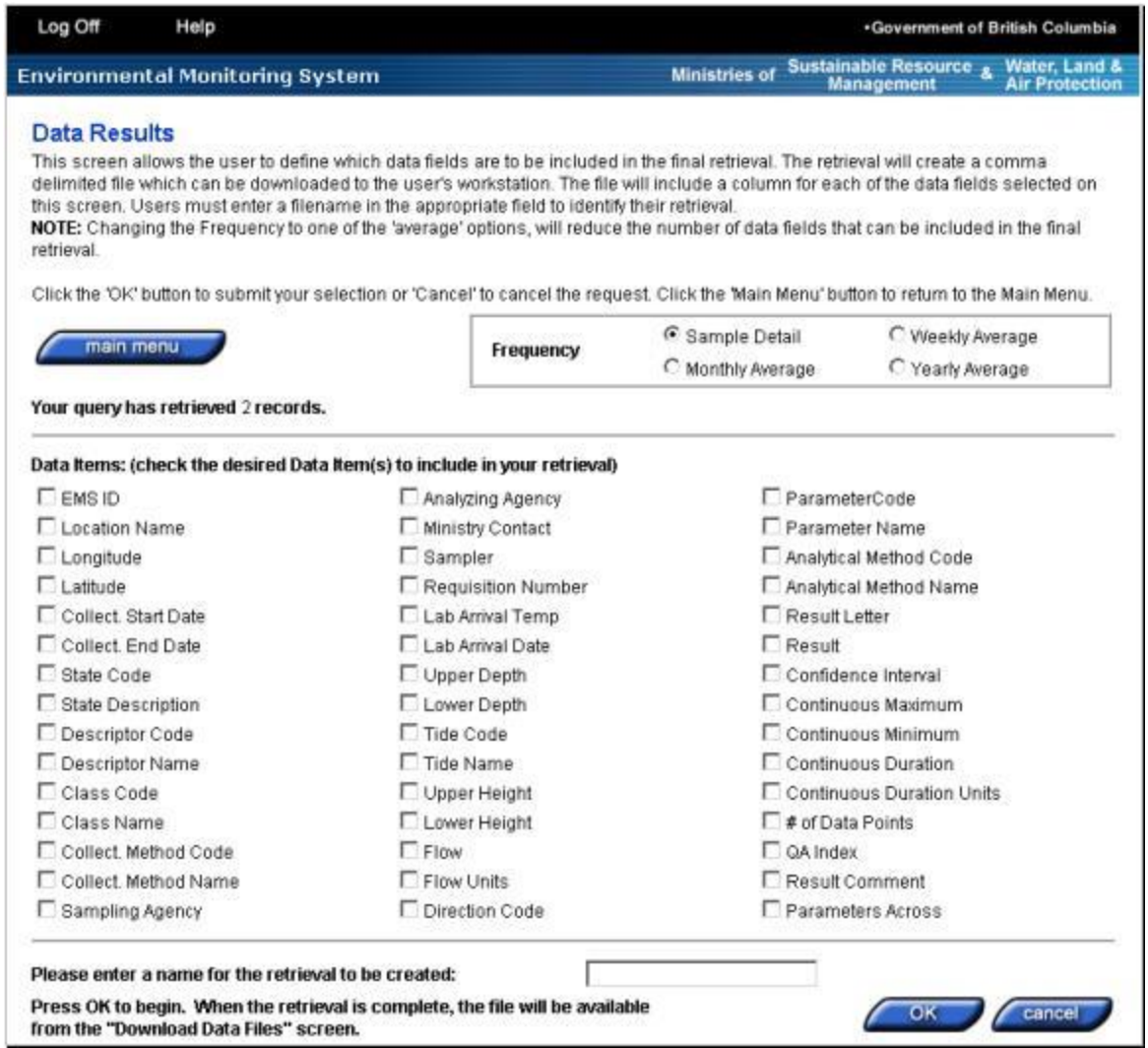

# <span id="page-15-0"></span>Basic Procedure for Creating Reports

To create a detailed results report:

From the Main menu, click on the appropriate button under the **Reports** heading. Enter information into the mandatory fields:

- Collection Start Date
- Collection End Date
- Health Region (some reports only)

Enter information into the other **Criteria Fields** to narrow the scope of your search. If desired, click the **More** button near the bottom right of the screen to see other options available. You might have to **Scroll Down** to see this button.

It is unlikely that you will want to change the Order By checkboxes from the default, however this option is available. For example, change the **Order By** from **Date** (default) to **Sample State**by removing the checkmark from **Date** and adding a checkmark to **Sample State**.

Once you have finished entering the parameters of your data search, click the **Next** button on the lower right hand corner of the page. You may have to scroll down to view the button. The report **Confirmation** page opens.

Take notice of the name that EMS WR has given to your report. The name will include your username, and underscore, and a number (e.g. jsmith\_2011). Note that if you are generating multiple reports within the same EMS WR session, the report numbers are not necessarily going to be sequential. This is not an error.

If you are satisfied with the results of the report, click the **Generate Report** button. After a moment, the page reloads (wait for Done to appear in the browser status bar). if you want to create another report, click the **Criteria** button and return to **Step 2**. Otherwise, proceed to the next step.

Click the **Main Menu** button. Click the **List of Generated Reports** button. The **List of Generated Reports** page opens.

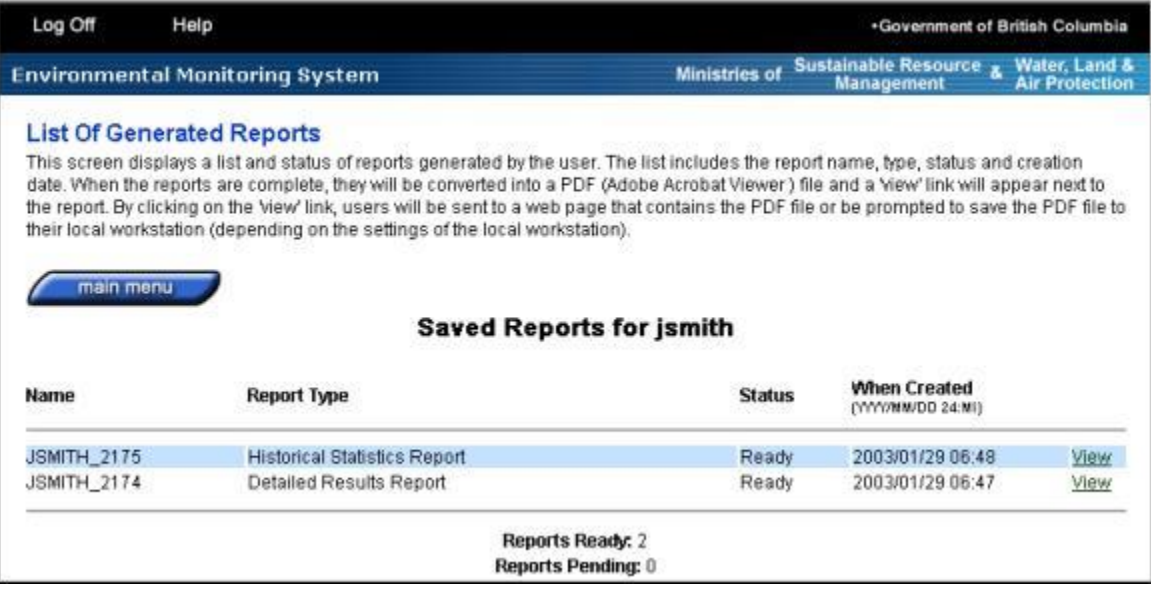

Note, the images contained in this example are generic, and are applicable for all report types. As this is the same tool, all reports will behave in a similar fashion.

Find the report you want to download and look at the **Status** column. **If the report's status is Ready, proceed to step 11.** If the report's status is Pending, you can try periodically clicking your browser's **Refresh** page, or (Reload Page) button to see whether the report is ready. **Note that some reports can take up to several hours to create.**

Click on the report to download it to your computer. Note: It might help you to install [Adobe Acrobat Reader,](https://get.adobe.com/reader/) and use it's functionality to help you **Save** or **Print** these reports.

## <span id="page-16-0"></span>Sample Reports

This shows a partial page capture of a Monitoring Locations Report opened with Excel:

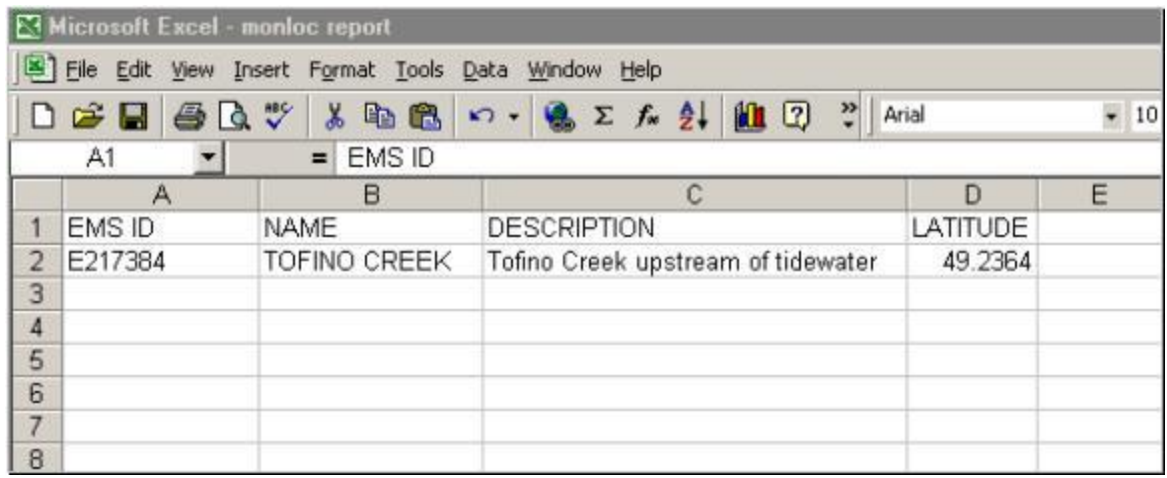

# <span id="page-17-0"></span>**4. Glossary of EMS WR Terms**

This page provides a list of terms that could require some additional knowledge which can greatly assist in your understanding of what EMS WR is and how it operates.

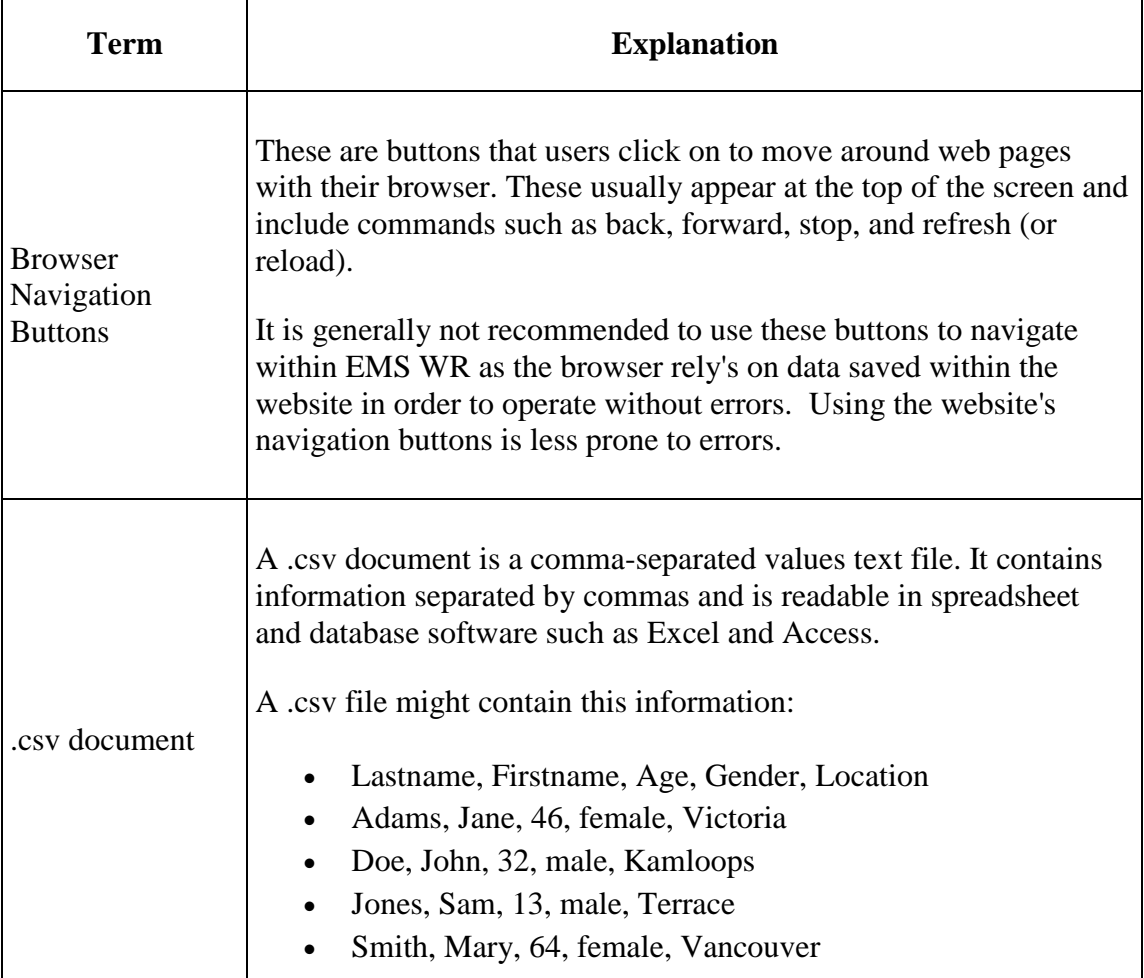

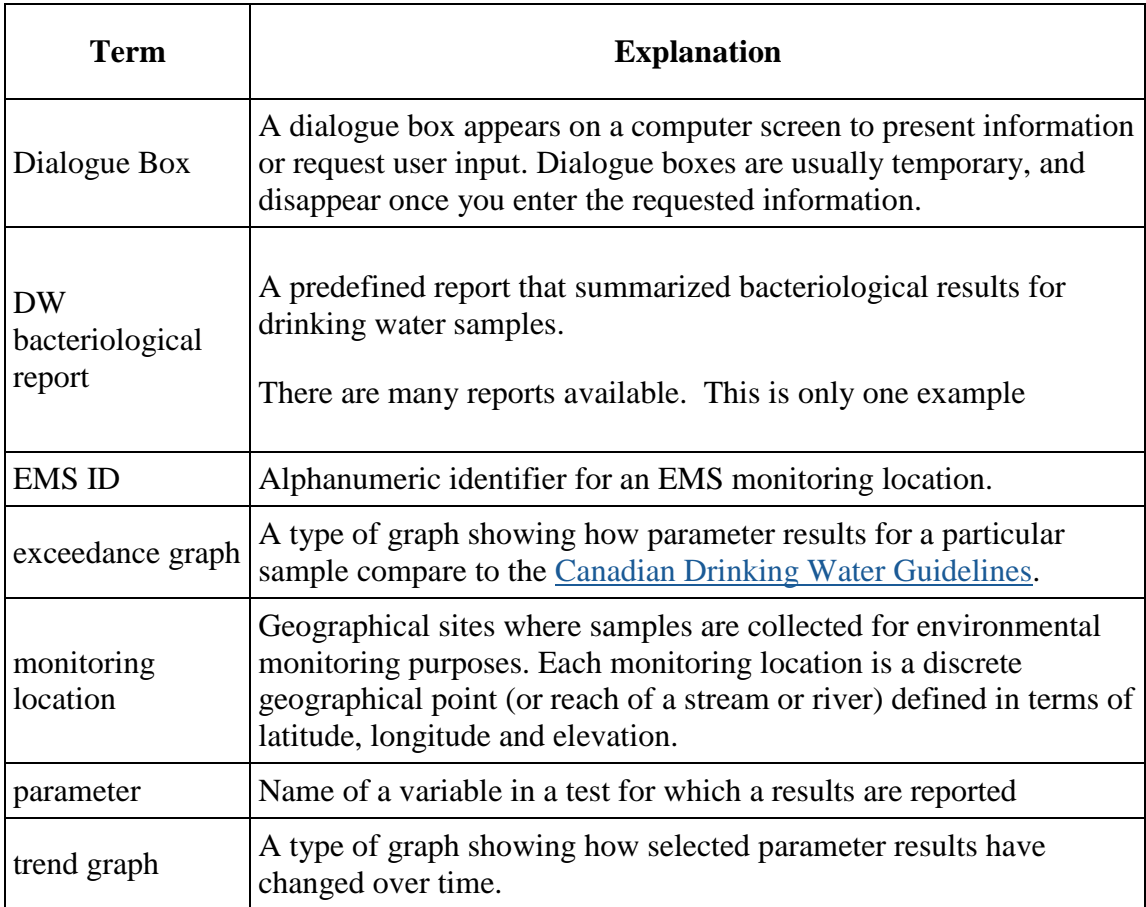

# <span id="page-18-1"></span><span id="page-18-0"></span>**5. Contact The Help Desk**

## <span id="page-18-2"></span>Before You Call

Please review the [user interface guidelines,](https://www2.gov.bc.ca/gov/content/environment/research-monitoring-reporting/monitoring/environmental-monitoring-databases/ems-web-reporting/user-interface) [application specific instructions,](https://www2.gov.bc.ca/gov/content/environment/research-monitoring-reporting/monitoring/environmental-monitoring-databases/ems-web-reporting/monitoring-locations) and [predefined reports and](https://www2.gov.bc.ca/gov/content/environment/research-monitoring-reporting/monitoring/environmental-monitoring-databases/ems-web-reporting/predefined-ems-reports) [graphs pages.](https://www2.gov.bc.ca/gov/content/environment/research-monitoring-reporting/monitoring/environmental-monitoring-databases/ems-web-reporting/predefined-ems-reports) There are lots of instructions within the pages, and you may find the answers you are looking for faster than contacting the help desk for assistance.

If possible, try to reproduce the problem (this helps determine whether the problem is isolated).

Note the exact sequence of events that led to the problem, and any error messages you encountered. The help desk will need this information to assess your problem.

# <span id="page-18-3"></span>Upgrade To Latest Software

If you are having problems with using these websites, or are noticing some errors in the way your computer is handling these applications, there is a good chance that you should update your software to the latest version. Ensure that you have the most recent version of [Internet Explorer](http://windows.microsoft.com/en-ca/internet-explorer/download-ie) or [Google Chrome,](https://www.google.ca/chrome/browser/desktop/) and Adobe [Acrobat Reader.](https://get.adobe.com/reader/)

# <span id="page-19-0"></span>Contact The Help Desk

E-mail the EMS Help Desk when on-screen and online help do not provide you with the information you need.

- Email: **[EMShelp@gov.bc.ca](mailto:EMShelp@gov.bc.ca)**
- (250) 952-6801